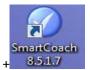

Smart Coach Click on it to get started with following screen

### **Smart Coach Manual**

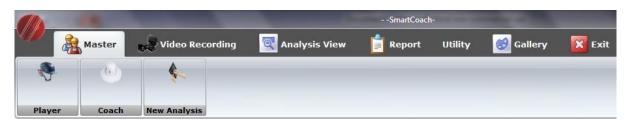

1) Masters 2) Video Recording 3) Analysis view 4) Report 5) Utility 6) Gallary 7) Exit

Masters:- The details of players, coaches are recorded here

Player: - Click on the Icon 'Helmet' & not on the word 'Player' to get following screen

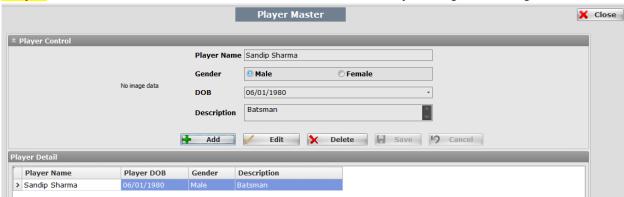

Click on Tab ADD & start adding details given in screen . Once done , click on SAVE to sav ethe details, which appear as seen in the screen shot . Edit & deletion can be done & save again. You can also add the Image of a player or a coach.

**Coach**: Repeat the process for details of a coach given above

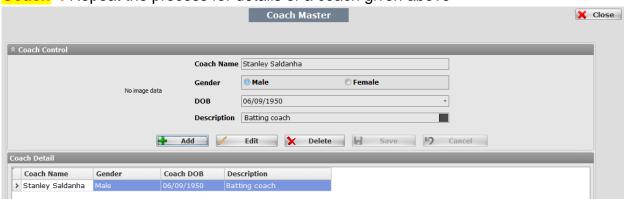

New Analysis: Following screen will give details of analysis to be done of a particular player & on which path it is saved . Follow the same process given above for players & Coaches. The only difference is you save the data on a particular path by clicking on a TAB indicated by arrow. A box will appear as shown by arrow then select the path where you need to save the videos of a particular player. Either select Desktop or D drive by clicking on computer, Then select 'Make new folder' name the folder & save the path. Then save the details

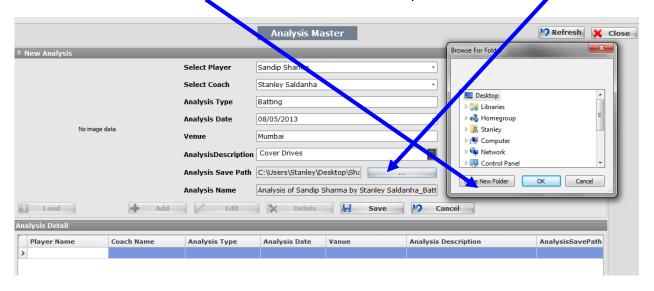

# 2) Video Recording

Captured videos from the camera are downloaded in to the software in a live situation or from the captured videos. Camera is connected to the Lap Top through a video converting device either Hauppage Live 2 or Canopus. The settings for capturing are given below

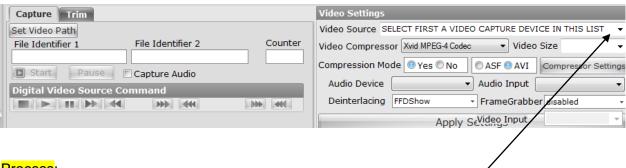

# Process:

- Video setting Video Source: After connecting a camera to the Lap Top through a
  video convertar device. Hauppage or Canopus, select a <u>device from</u> the drop down.
  Similarly select the settings as given in the drop down shown above. &then click on

  <u>APPY</u> to apply all selected settings.
- Capture: --Click on Capture TAB→Next on set video path, a BOX will appear for you to set the video path in a folder where the videos have to be saved, → Next enter number 1 in the File identifier1 & also 1 in the counter. Next time when you go through the same process the numbers will automatically change. → Next click on Start Tab the video capture will start Click on STOP whenever you want to stop.

The video streaming will be on if you stop in between but the portion till you saved the videos will be available in the Folder which appears in te video path given by you.

• **Trim:**- Click on Trim to trim the length of the video. Then click on set in point& play the video then click on set out point to trim the video & then click on SAVE to save the trimmed video

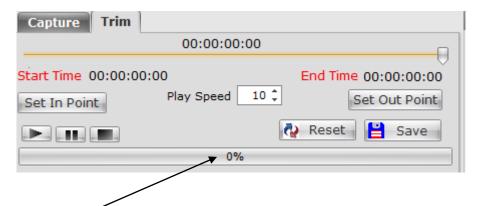

Once saved wait till the BAR shows 100%

Once the process of CAPTURE & TRIMMING is over the analytical process can start.

# Analysis View -

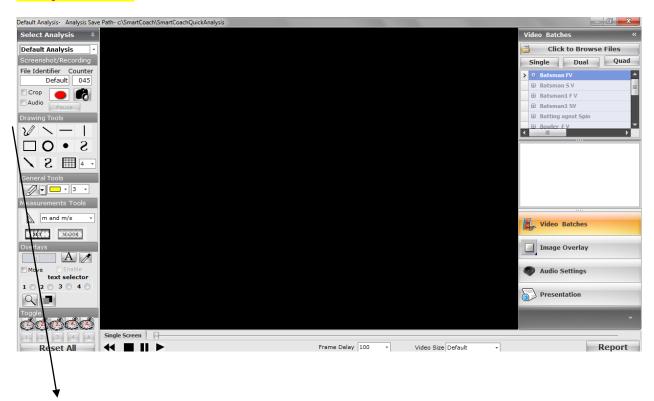

<u>Left panel</u> has the drawing tools, General tools, Overlay & on the **Right Panel** has Tabs to select videos for analysis , create video batches, presentation videos , Image overlay & written Reports

#### Left Panel :Process: -

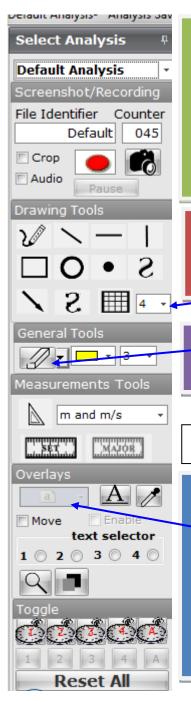

Under select Analysis, in the drop down you will get the Default Aanlysis & also the names of players to be analysed. The names of players will come from the master. File identifier & counter will be picked up as per the players analysis.

The video size can be used by using crop. To record your comments you can click on AUDIO & Red BUTTON when the videos is played

When you take curser on the drawings you will know the utility of each tool. Which can be tried on the video when it is in a paused mode. The thickness of the lines of any drawing can be taken from the drop down here

General Tools:—Tool to Erase any drawing done on the image. Dropdown can give you a choice for erasing the image. Next to it is a tool which will give you a cochice for clours from th drop down& Next is the drop down for the thickness

Measurement too s for measuring the distance between two points.

Overlays: To write any Text on the Video clipping slide. First click on Butto1

Next click on ENABLE click on MOVE this will help you in taking the Text written on the slide to any point you want.

Then from the drop down of BOX 'a' You will get a sheet to write comments You say OK. Likewise you can write four comments on one slide (Image) which can be at different places — Down below number buttons you have Image magnifier to highlight the spot & next to it he tool to show ghost Image with overlay — Toggle will have options to toggle the video up to four. That when you play more than one video at a time.

# Right Panel on the Analysis view:

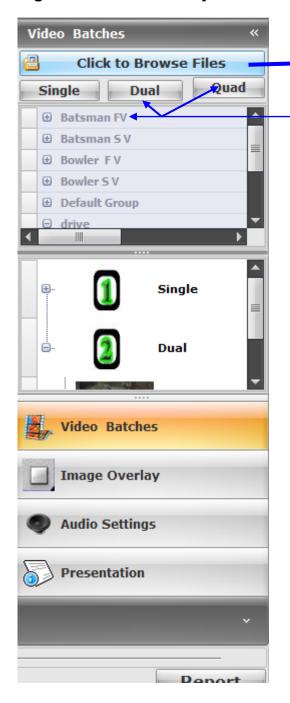

Click here to browse for the video file to be analysed. Once you select the video file you will get a box as follows Name the file & say O K .It will appear here. This way you can save the files for analysis.

To view & analyse Single video click on SINGLE→ then right click on the video file e.g. Batsamn FV Single or Quick set up

You will get RED icon of number one which will turn in to green in few seconds. Similarly for DUEL & QUAD follow the process . For duel two separate videos & four for quad

1) Right click on Single , duel & quad video from the BOX & then Play it also save it as a presentation video

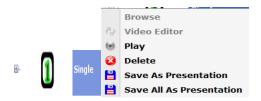

2) You can open the + sign on the left side of the Number one or 2 OR 4 Icons & you will get following

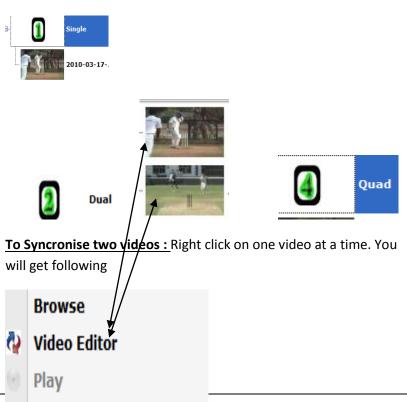

Remove

Save As Presentation

Savo All Ac Drocontation

# Click -+ on Video editor

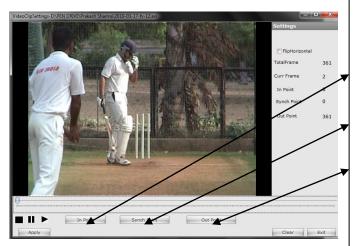

When you click on Video editor you get video clipping.

Then select in point by clicking on the IN POINT TAB

Play Video pause it at the point where you want to synchronise it with the next video. Click on SYNCRONISE

Then play it till the point you want it & then pause it & click on OUTPOINT

Then click on APPLY (VERY IMPORTANT) &then EXIT

Repeat the same process for 2<sup>nd</sup> Video.

Close the + sign &then click right click on number 2 & play the synchronised video. Save it as a Presentation video The same process can be followed for QUAD VIDEOS

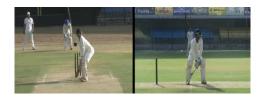

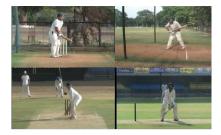

DUAL & QUAD VideoS, which can be synchronised as per the process given above

### Right side panel bottom

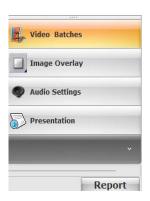

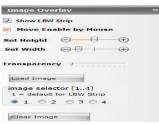

Video batches will show in the videos saved , which will play in slow motion while Presentation will show you videos which will play at normal speed

Using this you can paste LBW STRIP exactly between two wickets

**Audio settings** 

Presentation will have batch of videos saved as videos

#### **REPORT:**

This Report Tab which is at the bottom of the Right panel in the of Analysis View Screen, has two parts

Here you can create your own Templates.Based on the right side panel This panel can be used for writing about a player. You an even select comments from the template ,double click & it appears on the right side panel. The comments from the rightside panel can be save by clicking on the SAVE Tab. This will go to Final REPORT

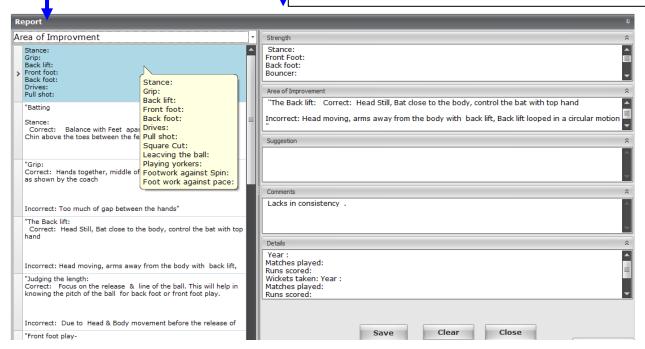

#### FINAL REPORT SCREEN.

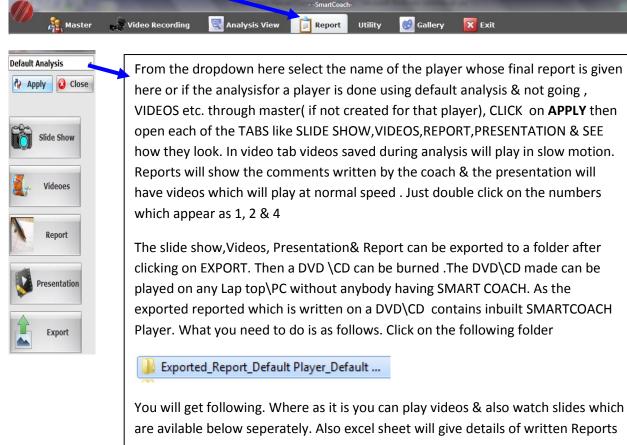

are avilable below seperately. Also excel sheet will give details of written Reports

However if you want to see ALL REPORTS in the same format as available in SMART COACH click on SMART COACH PLAYER

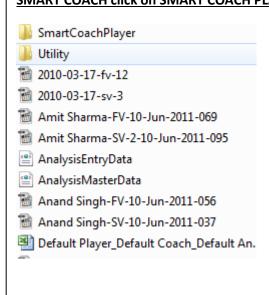

When you click on Smart Coach Player you will get following

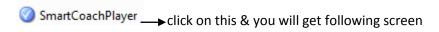

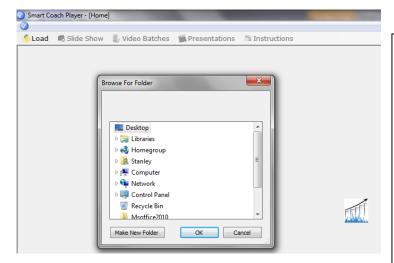

When you click on LOAD Tab box for Browse folder appears. Pick up the exported Reported folder \file from the path where it is saved

Click on it & save in a NEW folder again

Thus you will be able to see all reports in the same format as SMART COACH

The othe TABS for UTILITY & GALLARY (colour combinations)can be used as required

THANK YOU